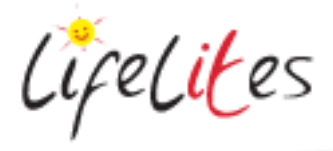

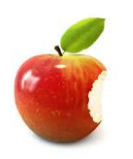

*These "Bite-sized" Training Program guides are designed to help Lifelites Volunteers and champions to train and support hospice staff on the use of the magical Lifelites equipment in small bite-sized chunks.*

# Introduction to Garage Band

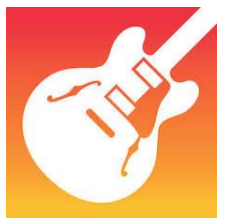

## **1. Introduction – checking previous knowledge**

Begin the session by checking if your trainees have used a Garage Band before.

## **2. Explain the benefits**

- GarageBand turns your iPad into a collection of Touch Instruments and a full-featured recording studio — you can make music anywhere you go.
- Live Loops makes it easy for anyone to have fun creating music like a DJ. Use Multi-Touch gestures to play keyboards, guitars, and create beats that make you sound like a pro — even if you've never played a note before.
- Sound Library enables you to download additional free instruments, loops and sound packs.
- Songs can be easily shared with friends and family.

## **3. Basic operation and activity - TRACKS**

Open up the Garage Band app and click the + icon in the upper left-hand corner of your screen. Then tap "TRACKS" at the top of your screen and choose the instrument you'd like

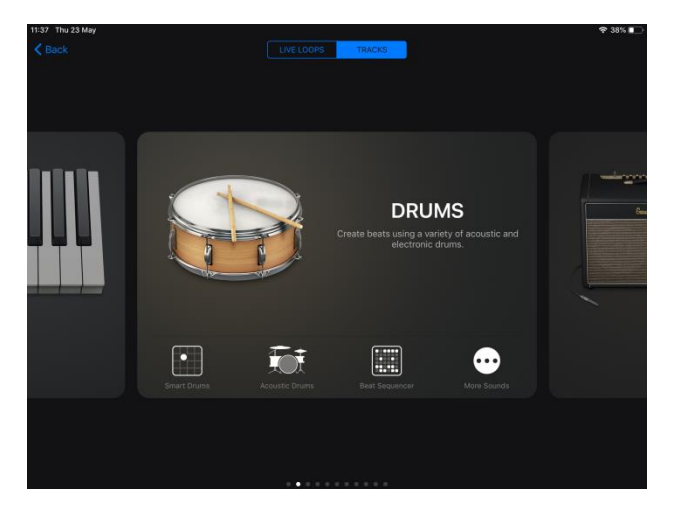

To change your instrument clickthe instrument icon.

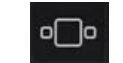

 The basic layout of screen controls for each category of instrument is similar. Tone controls and other instrument controls being on the left of the screen and effects being on the right.

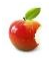

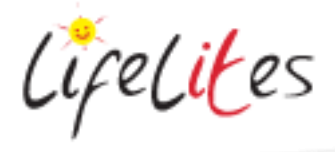

#### **4. Basic operation and activity – LIVELOOPS**

 Open up the Garage Band app and click the + icon in the upper left-hand corner of your screen. Then tap "Live Loops" at the top of your screen and choose the type of song you'd like to create. There are pre-made sound packs for you to use and more to download for free.

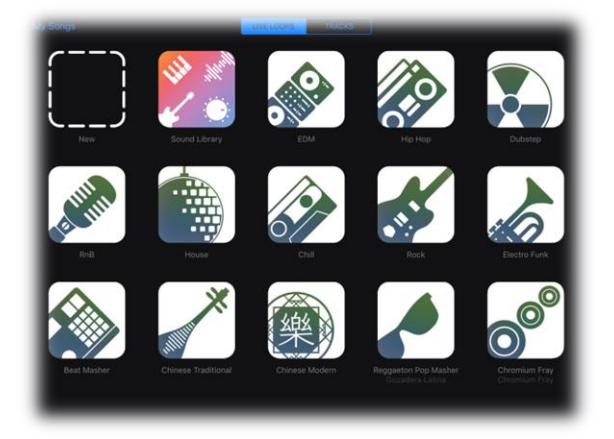

 Pick your favourite and you'll be given a grid of coloured square (soundboard) filled with great pre-made looping sounds and beats.

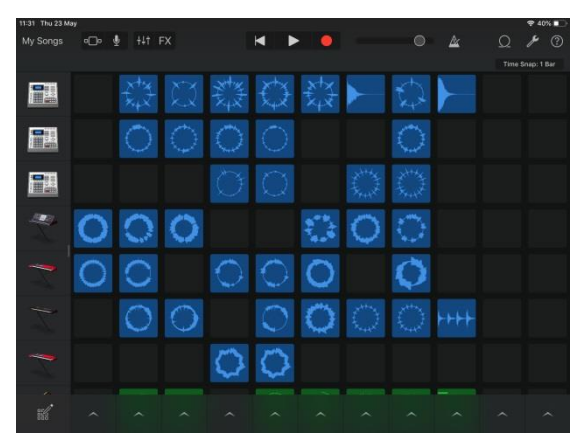

- Each square contains an audio track or loop. On the left-hand side of the screen you'll see a column of instruments, and each instrument gets its own row filled with several different loops. Tap a loop and it will start playing in real time. A few things
	- $\circ$  You can only have one loop per row playing at a time, but you can have one loop from each row playing all at once.
	- $\circ$  Loops with a waveform in the shape of a circle will play continuously until you tap them again.
	- $\circ$  Loops with a waveform in a straight line will stop once they've finished playing just once.
- If you drag an instrument to the right with your finger, you'll be able to adjust an entire row's volume, or mute it entirely. You can also tap the headphones symbol to have that instrument's row play solo and mute every other row and loop.

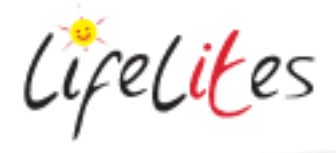

- You can play an entire column of loops at once by tapping the corresponding arrow at the bottom of your screen, under the column you want to play.
- You can import more pre-made loops by tapping the loop symbol in the upper-right toolbar. From there, you can search for more loops by keyword (like "electric guitar"), or browse by instrument, genre, or descriptors (like "acoustic" or "dark").

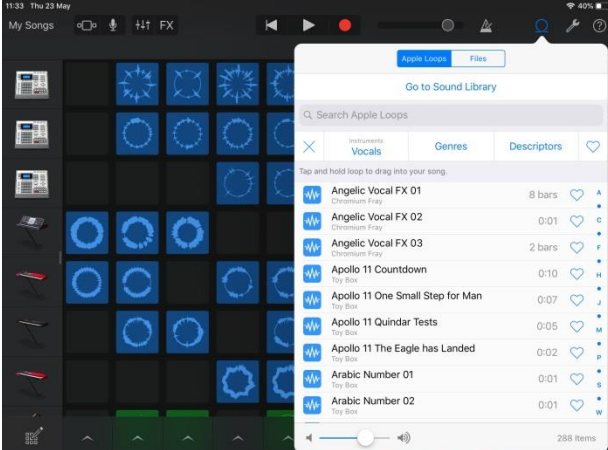

As you browse, you can tap the loop to see what it sounds like. Once you find one you like, tap and hold it with your finger and drag it to an empty square on your grid. You can add it to a new row, or you can add it to an existing row to consolidate screen space.

#### **5. Beat Sequencer**

The beat sequencer allows you to use various percussion instruments easily and create a beat sequence. Go to your instruments, drums and select beat sequencer.

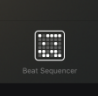

A coloured grid will appear with individual instruments on the left. By tapping any of the coloured squares you will see the track start and that pattern being repeated. You can unselect and select as many as you wish. Tap the start/stop icon in the bottom middle of the screen to start and stop the rhythm.

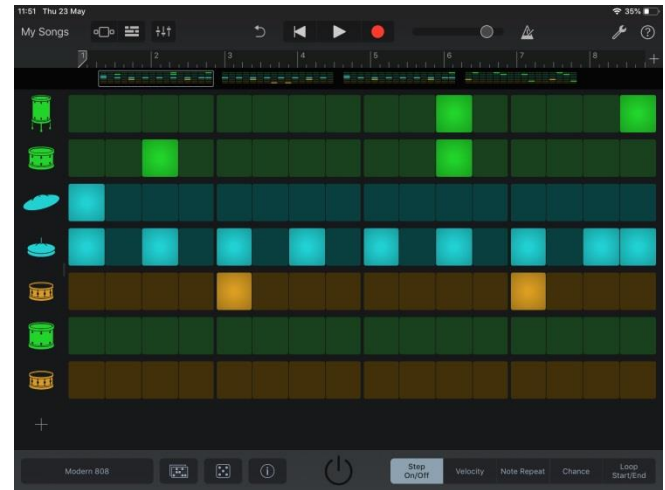

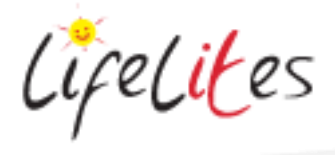

 You can change the selection of instruments by going to the bottom left of the screen and selecting different drum packages

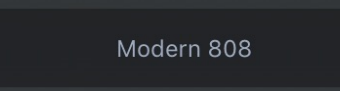

- You can add particular percussion instruments by swiping up the reveal the + icon under the list of instruments.
- You can use preset sequences by selecting the Patterns icon. These can then be edited by deselecting and selecting the icons

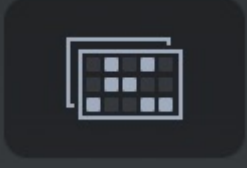

## **6. Recording and Sharing**

- When you're ready to record your track, just hit the red button at the top of your screen and tap away. Hit the record button again to stop and that's it. You just recorded your first track! If you're happy with what you've got, tap "My Songs" in the upper-left corner and GarageBand will save your track. If you'd like to share your track, here's how:
- Tap "Select" in the upper-right.
- Tap the song you just recorded to select it (you can also tap and hold the song to do the same thing).
- Then tap the symbol farthest to the left in the upper-left hand corner.
- From there, you can export your song to your Notes app, iTunes, or even make it a ringtone. You can also share it on Facebook, or post it to your YouTube or SoundCloud account.